Ihr seid dabei, Euren Text zu schreiben. Und nun überlegt Ihr, wie Ihr am besten den nächsten Absatz erkenntlich macht, ohne eine Leerzeile einzufügen. Das ist einfacher als gedacht.

Funktion "Einzug" findet Ihr im Dialogfeld "Absatz". Klickt auf das Dreieck am rechten Rand.

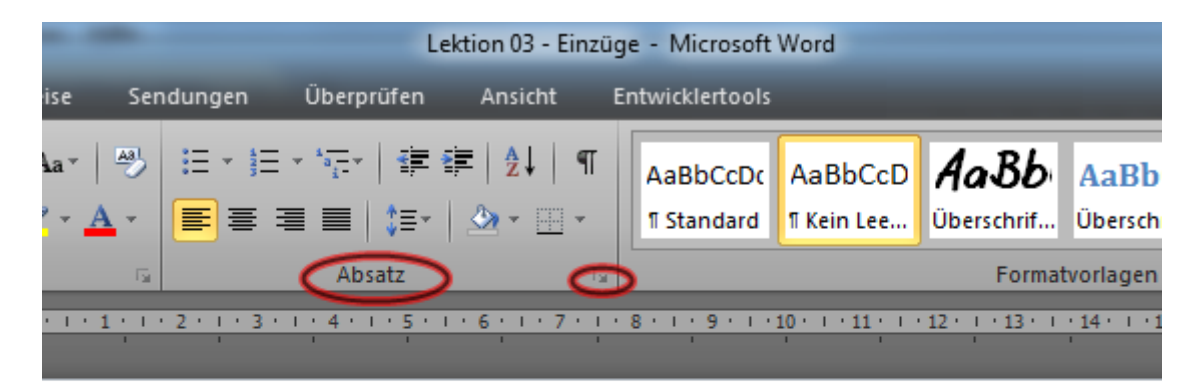

Lektion 03 - Einzüge

hr seid dabei, Euren Text zu schreiben. Und nun überlegt Ihr, wie Ihr am besten den iächsten Absatz erkenntlich macht, ohne eine Leerzeile einzufügen. Das ist einfacher al jedacht.

## **Es öffnet sich nun dieses Fenster:**

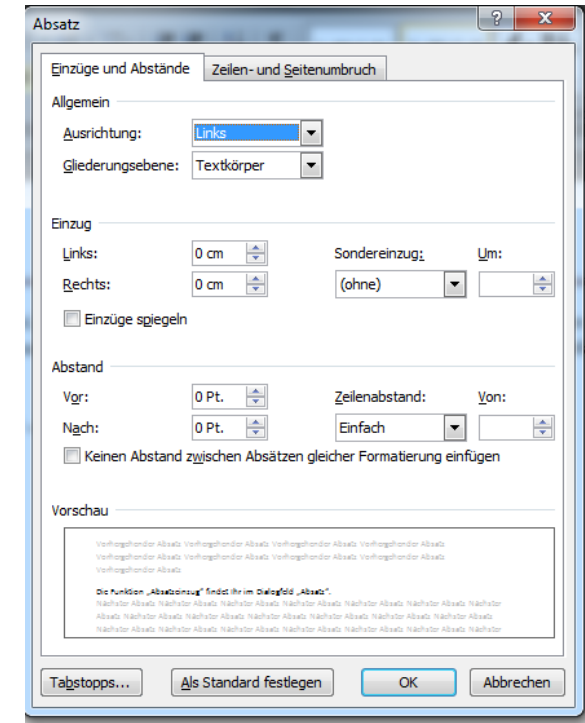

Klickt hier auf den Reiter "Sondereinzug"

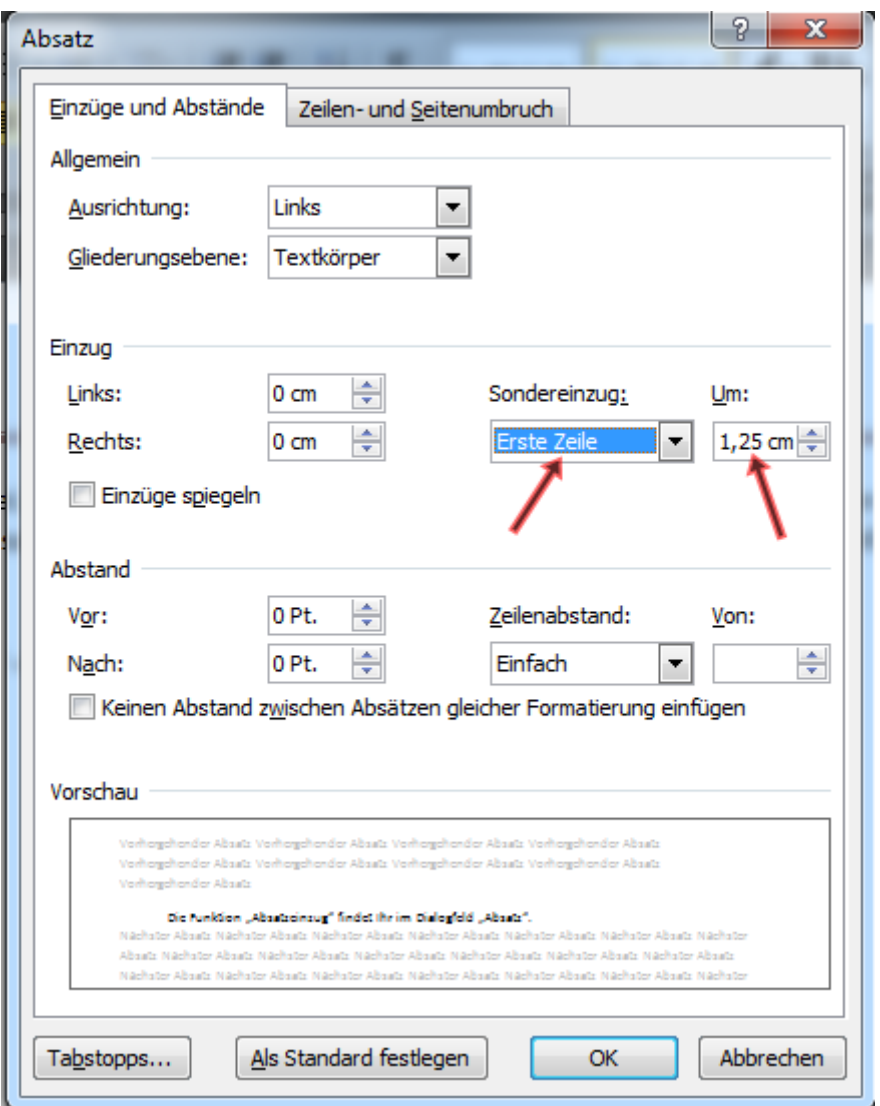

Hier könnt Ihr einstellen, welchen Sondereinzug Ihr haben möchtet. Für EBooks und Bücher ist "Erste Zeile" am besten.

Bei "Um" stellt Ihr ein, wie weit die erste Zeile des nächsten Absatzes eingerückt wird. 1,25 cm ist voreingestellt. Es kann aber auch individuell eingestellt werden. Bei EBooks und Büchern sind 0,5 cm ausreichend.

## **Wenn Ihr alles richtig gemacht habt, sieht Euer Text so aus:**

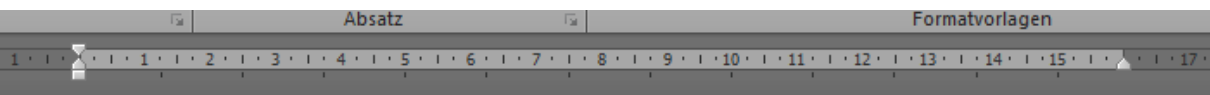

## Lektion 03 - Einzüge

Ihr seid dabei, Euren Text zu schreiben. Und nun überlegt Ihr, wie Ihr am besten den nächsten Absatz erkenntlich macht, ohne eine Leerzeile einzufügen. Das ist einfacher als gedacht.

Funktion "Absatzeinzug" findet Ihr im Dialogfeld "Absatz".

## **Einzug "Hängend" sieht so aus:**

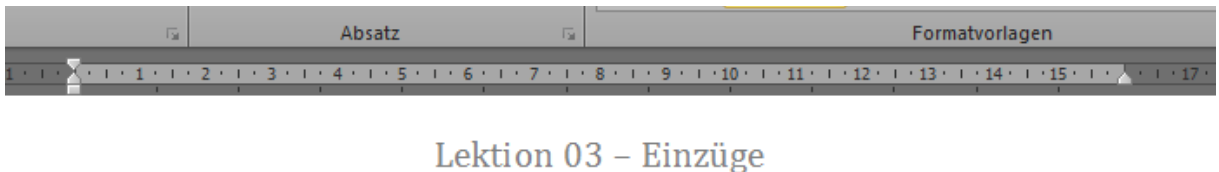

Ihr seid dabei, Euren Text zu schreiben. Und nun überlegt Ihr, wie Ihr am besten den nächsten Absatz erkenntlich macht, ohne eine Leerzeile einzufügen. Das ist einfacher als gedacht.

Funktion "Einzug" findet Ihr im Dialogfeld "Absatz".

Den gleichen Effekt des Einzuges erreicht Ihr über die Funktion "Tabstopps". Doch für EBooks und Bücher ist die Funktion weniger geeignet, da im Hintergrund "Platzhalter" fungieren, die den Einzug an die richtige Stelle setzen. Die meisten EBook-Shops reagieren bei "Platzhaltern" etwas sensibel, wie z.B. Bookrix.de.

Das Ganze kann auch nach Beendigung des Schreibens eingestellt werden. Dazu muss der gesamte Text markiert werden (Tastenkombination: STRG+A).

Danach geht Ihr die Schritte wie oben beschrieben durch. Allerdings ist hier das Problem, dass die Leerzeilen, die man eingefügt hat, manuell entfernen muss. Es sei denn, Ihr habt Euren Text ohne Leerzeilen geschrieben.

Einzug ohne Leerzeile:

group and in constructions and car and and

Das Ganze kann auch nach Beendigung des Schreibens eingestellt werden. Dazu muss der gesamte Text markiert werden (Tastenkombination: STRG+A).

Danach geht Ihr die Schritte wie oben beschrieben durch. Allerdings ist hier das Problem, dass die Leerzeilen, die man eingefügt hat, manuell entfernen muss. Es sei denn, Ihr habt Euren Text ohne Leerzeilen geschrieben.

Einzug mit Leerzeile:

Das Ganze kann auch nach Beendigung des Schreibens eingestellt werden. Dazu muss der gesamte Text markiert werden (Tastenkombination: STRG+A).

Danach geht Ihr die Schritte wie oben beschrieben durch. Allerdings ist hier das Problem, dass die Leerzeilen, die man eingefügt hat, manuell entfernen muss. Es sei denn, Ihr habt Euren Text ohne Leerzeilen geschrieben.